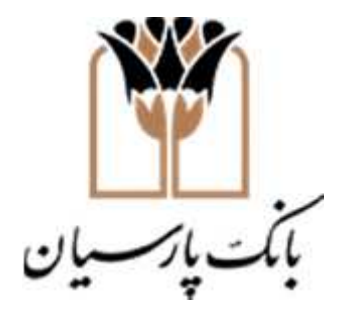

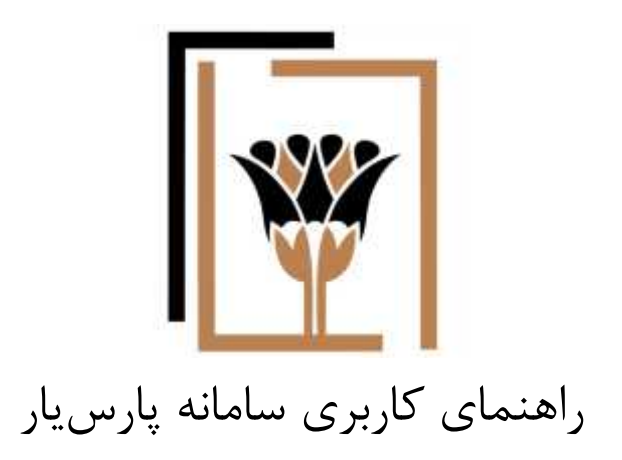

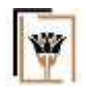

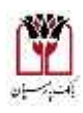

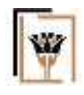

فهرست

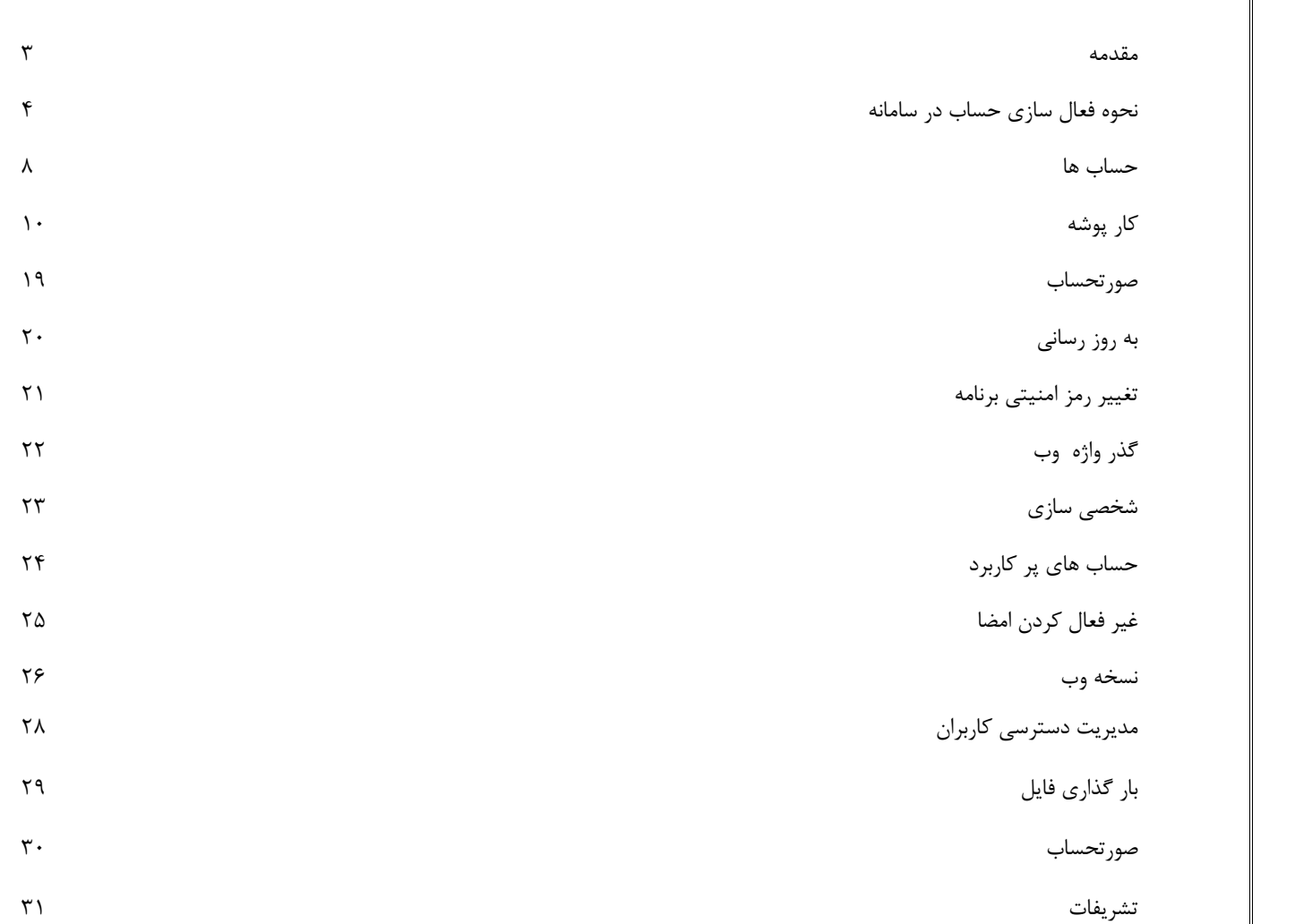

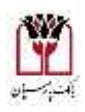

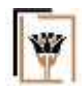

مقدمه

سامانه پارسیار مخصوص حساب هاي مشترکی می باشد که امضاء چندین نفر جهت برداشت از این حساب ها لازم است. صاحبان حساب با استفاده از امضا دیجیتال و از طریق تلفن همراه پرداخت هاي ایجاد شده در سامانه را تایید (امضاء) می نمایند. صرفه جویی در زمان و امنیت بالا از مهمترین مزایاي این سامانه می باشد. در ادامه دستورالعمل کاربري این سامانه تشریح خواهد شد.

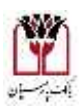

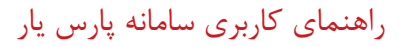

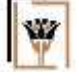

نحوه فعال سازي حساب در سامانه

قبل از نصب نسخه بر روي تلفن همراه لازم است تا الگوي امنیتی براي تلفن همراه تعیین گردد و سپس نسخه بر روي تلفن همراه نصب گردد. بعد از نصب نسخه بر روي تلفن همراه ، آیکون پارسیار را انتخاب نموده و در صفحه باز شده ، کد ملی صاحب حساب در محل مربوطه وارد شده و دکمه ثبت زده می شود. سپس کد فعالسازي سامانه از طریق پیامک به شماره تلفن همراه موبایل مشتري ارسال خواهد شد(تصویر 1)

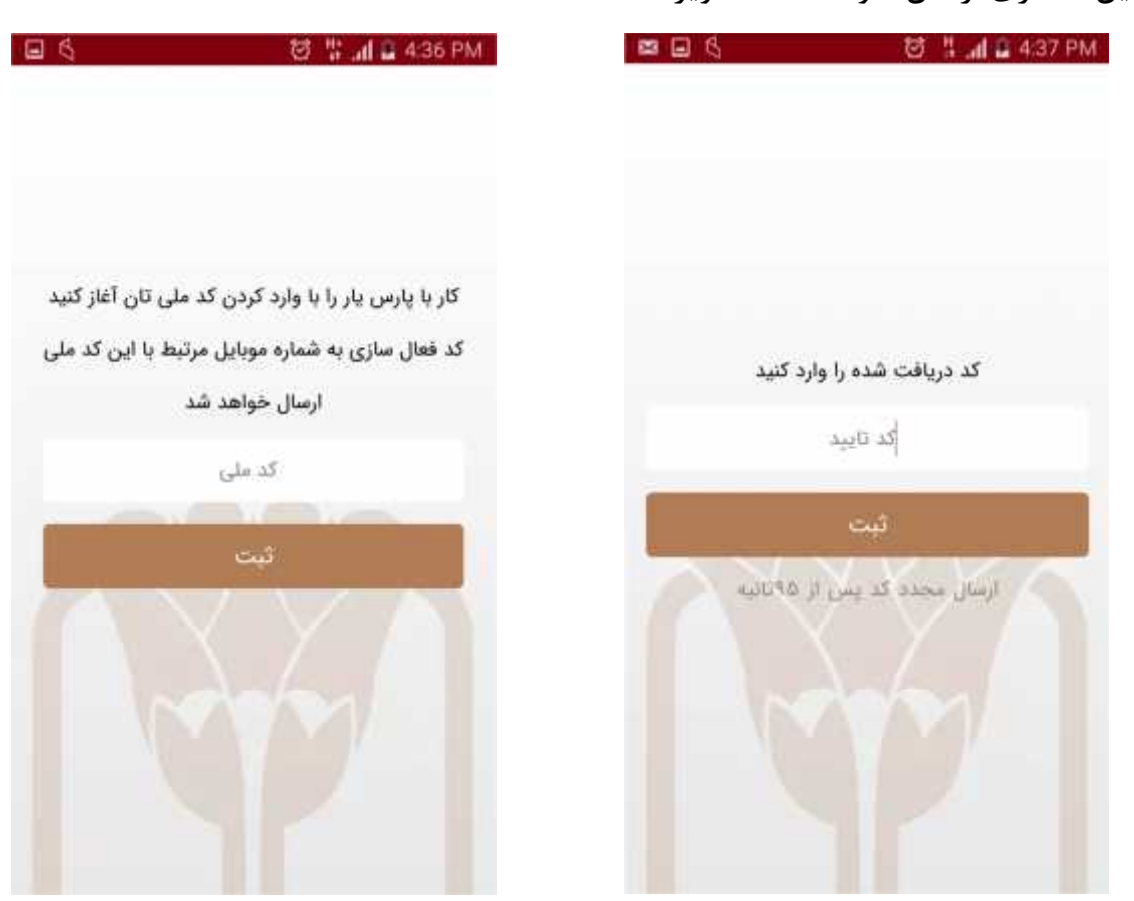

تصویر 1

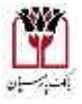

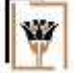

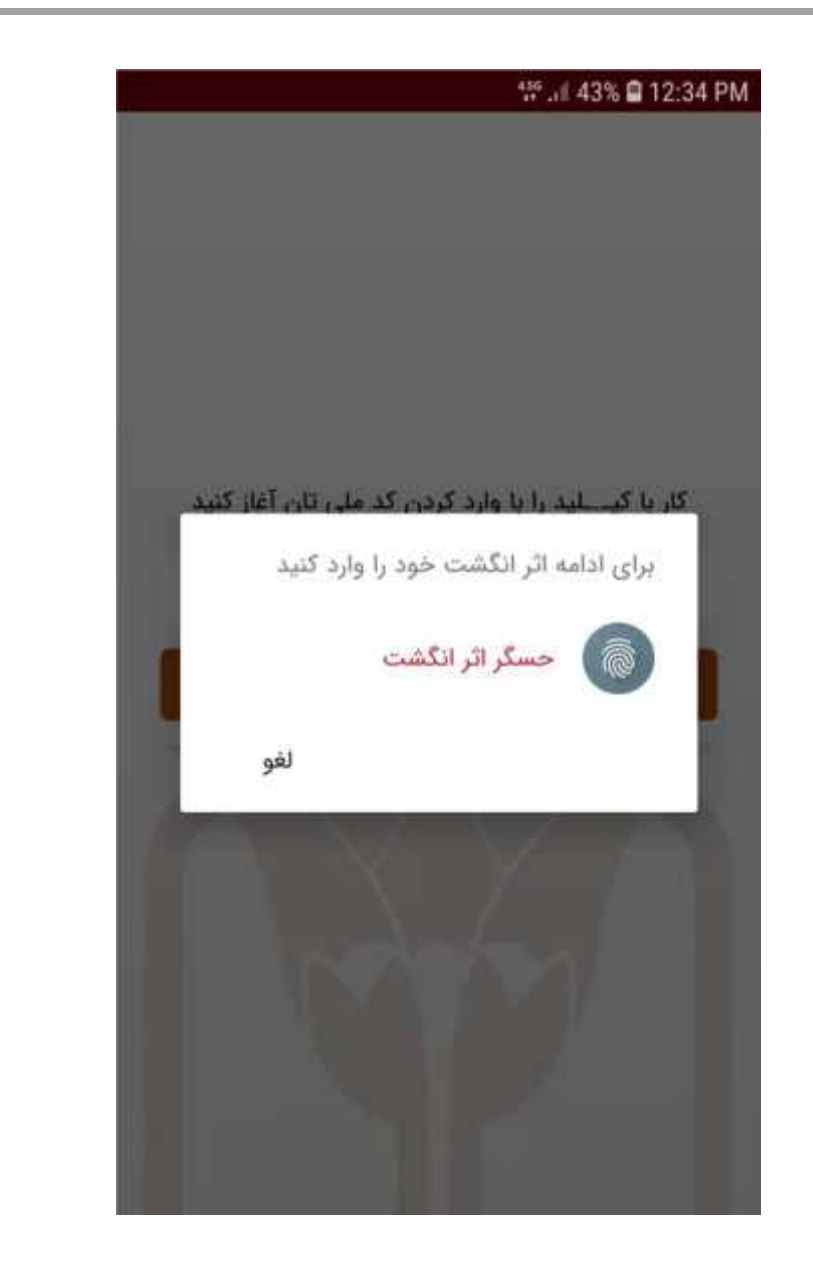

تصویر 2

در صفحه بعد اثر انگشت کاربر ثبت خواهد شد( تصویر 2) و یک کد پیگیري و کلید امضاء جهت پیگیري فعال سازي به کاربر ارائه می شود (تصویر 3). در این مرحله لازم است تا مشتري به یکی از شعب بانک پارسیان مراجعه کرده تا بعد از احراز هویت نسبت به فعال سازي حساب اقدام شود. در شعبه بعد از ارائه کد پیگیري، یک برگه تایید به کاربر ارائه می شود که کاربر باید بعد از انطباق کد ملی ، نام و نام خانوادگی و شماره تلفن همراه و همچنین کلید پیگیري اقدام به امضاء فرم نمایید تا حساب فعال شود.

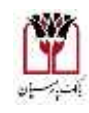

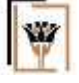

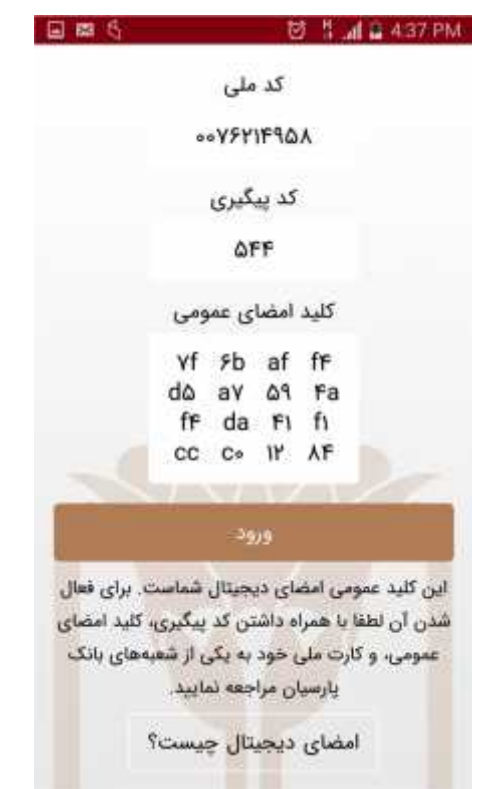

تصویر 3

بعد از فعال کردن و وارد شدن به سامانه یک گذر واژه براي برنامه تعیین می گردد که این گذرواژه در قسمت هاي مختلف برنامه مورد استفاده قرار خواهد گرفت (تصویر4). سوال مربوط به فعال کردن گذر واژه در برنامه، یک بار دیگر جهت اطمینان از صحت آن تکرار می شود(تصویر5). در صورتی که سامانه از طریق شعبه فعال نگردیده باشد در حین ورود به سامانه با خطاي فعال نبودن مواجه می شویم .

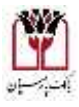

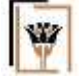

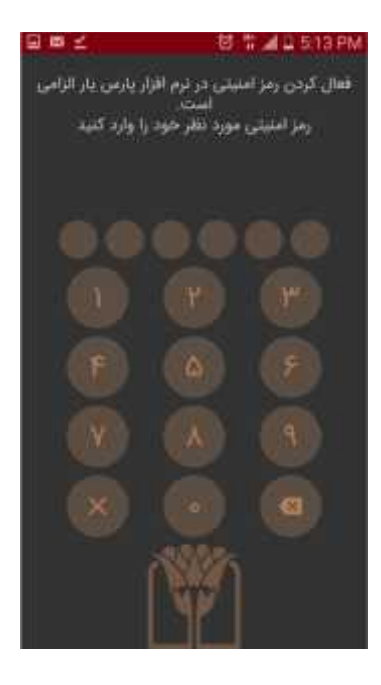

تصویر4

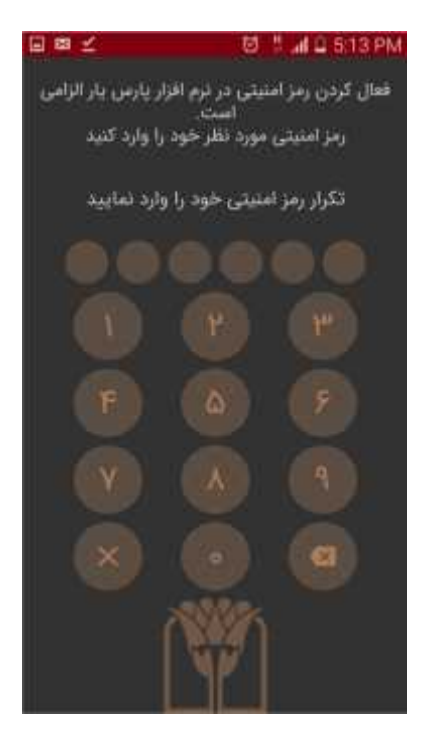

تصویر5

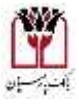

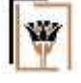

حساب ها

در صفحه اصلی سامانه، کلیه حساب هاي شخص دیده می شود. براي هر حساب، علاوه بر شماره حساب ، مانده آن حساب نیز نمایش داده می شود. (تصویر6)

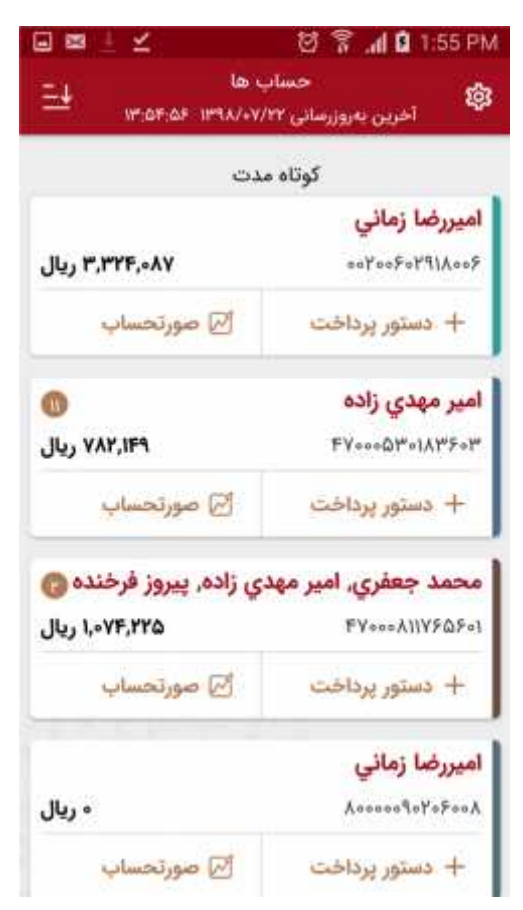

تصویر6

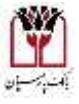

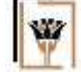

هر حساب شامل سه گزینه ي کار پوشه ، ایجاد درخواست و صورت حساب می شود . از لیست حساب هاي نمایش داده شده ، حسابی را که قصد صدور دستور پرداخت بر روي آن را داریم انتخاب می نماییم. (تصویر7)

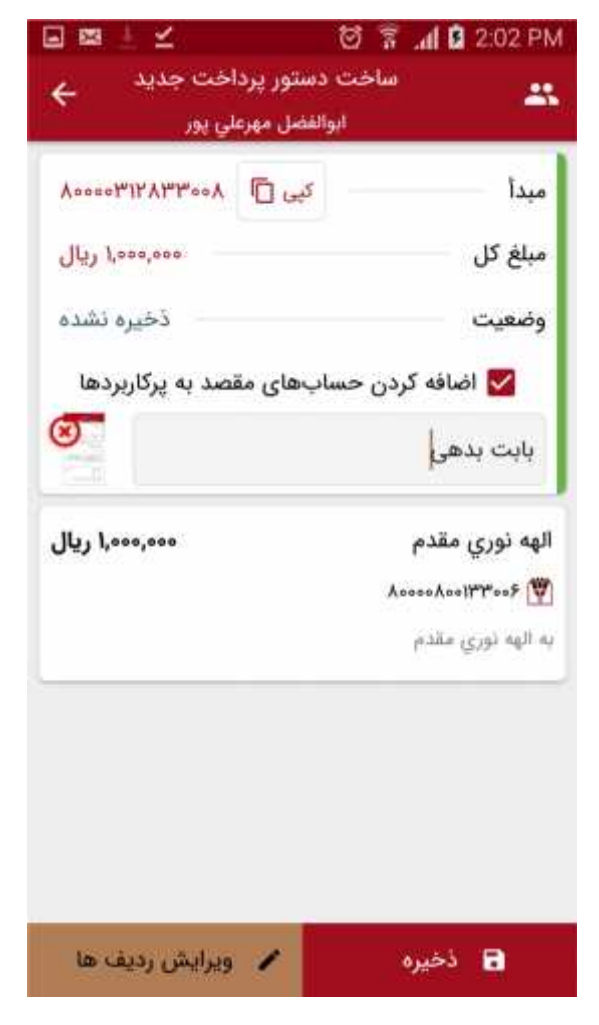

تصویر7

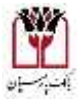

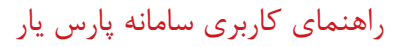

کار پوشه

با انتخاب گزینه کار پوشه کارتابل مربوط به آن حساب نمایش داده می شود که دستور پرداخت هاي منتظر امضا ،آماده پرداخت و پایان یافته (پرداخت شده ) وجود دارد. در ضمن در این صفحه با انتخاب دکمه امکان درج یک دستور پرداخت و همچنین امکان جستجو وجود دارد، به وسیله این امکان تمامی پرداخت هایی که متن مورد جستجو در آن وجود دارد فیلتر می گردد.(تصویر8)

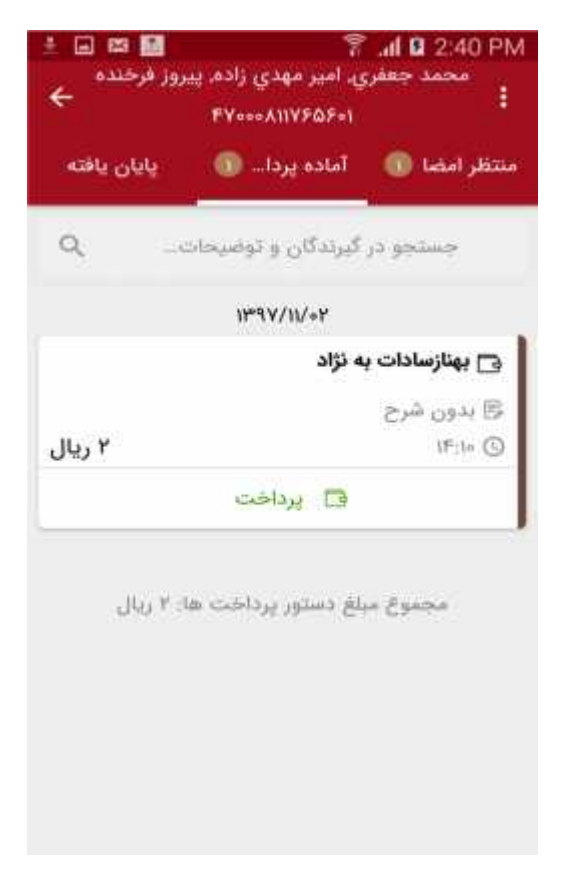

تصویر8

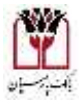

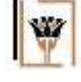

در صفحه درخواست جدید ، امکان ثبت یک درخواست وجود دارد . براي ثبت یک درخواست جدید ، بعد از پرکردن تمامی فیلد هاي این فرم دکمه جهت ذخیره این درخواست ، زده می شود.(تصویر9)

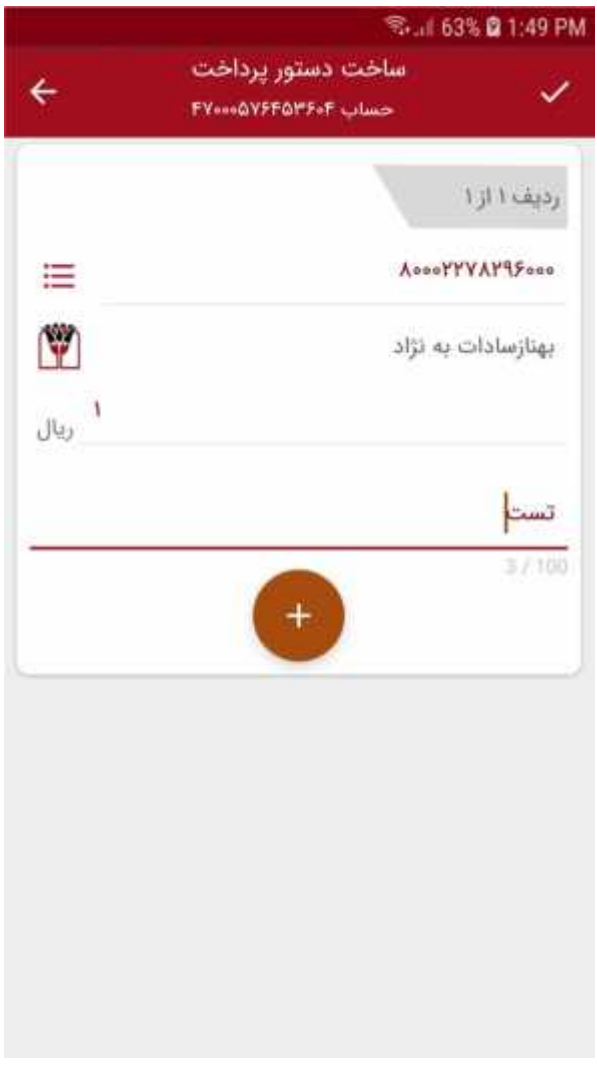

تصویر9

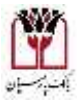

راهنماي کاربري سامانه پارس یار

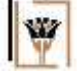

جهت آسان تر شدن انتخاب حساب مقصد ، دکمه در نظر گرفته شده است ، که با زدن این دکمه لیست حساب هایی که قبلا به آنها پرداخت داشته ایم نمایش داده می شود، که از میان آنها می توانیم حساب مورد نظر را انتخاب نماییم . همچنین با زدن دکمه + در گوشه سمت راست پایین صفحه می توانید به لیست حساب هاي پر کاربرد خود بیافزایید . بعد از ثبت این پرداخت، به فرم پرداخت دسته ایی می رویم .(تصویر10)

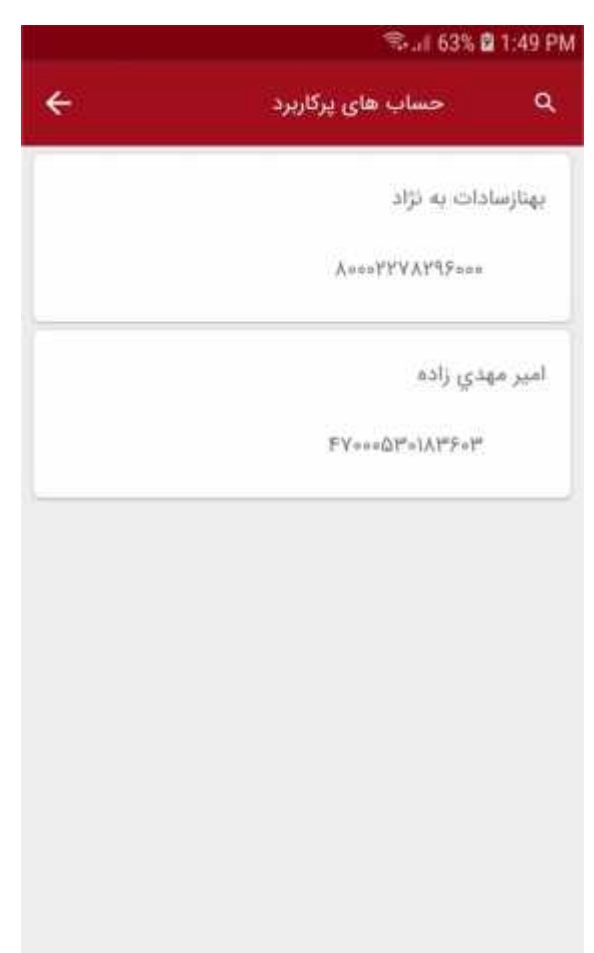

تصویر10

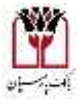

در این فرم با استفاده از دکمه " " میتوانیم یک ردیف جدید به دستور پرداخت اضافه نماییم. این کار چندین بار می تواند ، انجام شود . بعد از ثبت ردیف یا ردیف هاي جدید دکمه جهت ذخیره این دستور پرداخت ، زده می شود . در وارد کردن شماره حساب مقصد می توانید از لیست تلفن همراه تان شماره موبایل شخص مورد نظر که قبل از این در بانک پارسیان جهت افتتاح حساب اعلام داشتند را(مشابه ردیف 2) بجاي شماره حساب مشتري وارد نمایید. (تصویر11)

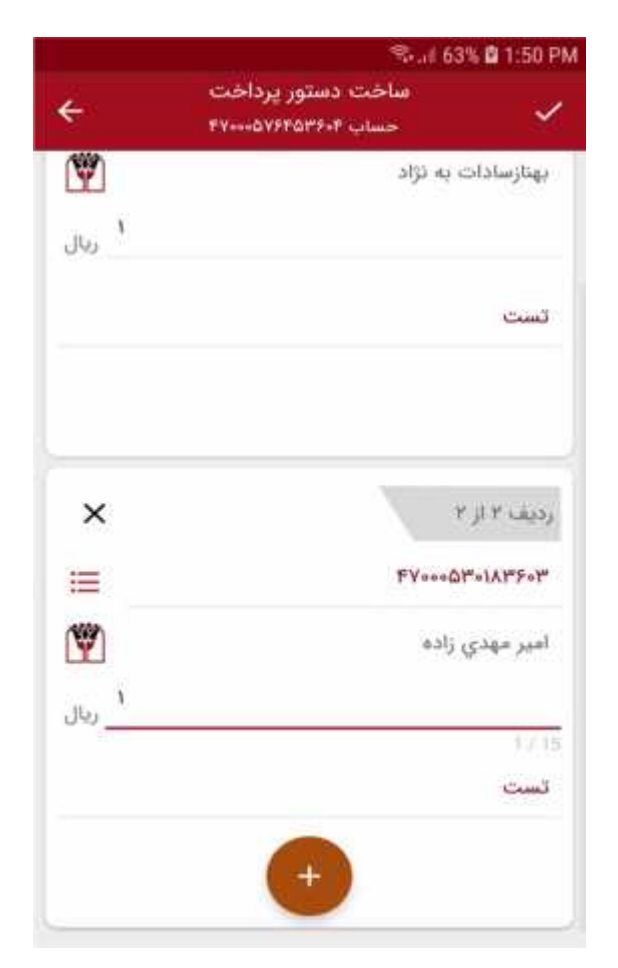

تصویر11

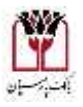

W

راهنماي کاربري سامانه پارس یار

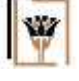

در قسمت یادداشت هم می توان یک توضیح کلی و چند خطی براي این پرداخت وارد کرد که صرفا توسط افرادي که این دستور پرداخت را می بینند قابل مشاهده می باشد و یک یادداشت داخلی براي سامانه می باشد. این پرداخت ها به صورت دسته ایی تا مرحله پایانی پیش میروند.

با استفاده گزینه می توانید از فاکتور یا سررسید و ... ، با دوربین گوشی خود عکس گرفته یا از عکس هاي موجود در گالري تلفن همراه خود استفاده کنید و ضمیمه دستور پرداخت خود کنید . (تصویر 12)

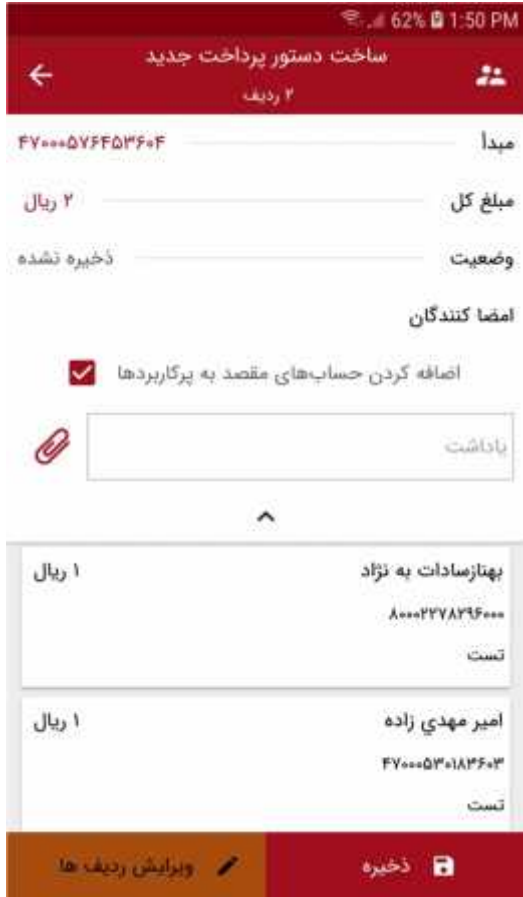

تصویر12

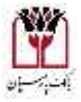

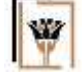

بعد از ذخیره پرداخت ، یک ردیف به لیست منتظر امضا اضافه می شود . با انتخاب گزینه امضا درخواست هاي پرداختی ثبت شده مورد تایید واقع شده و به مرحله آماده پرداخت می رسد . (تصویر 13)

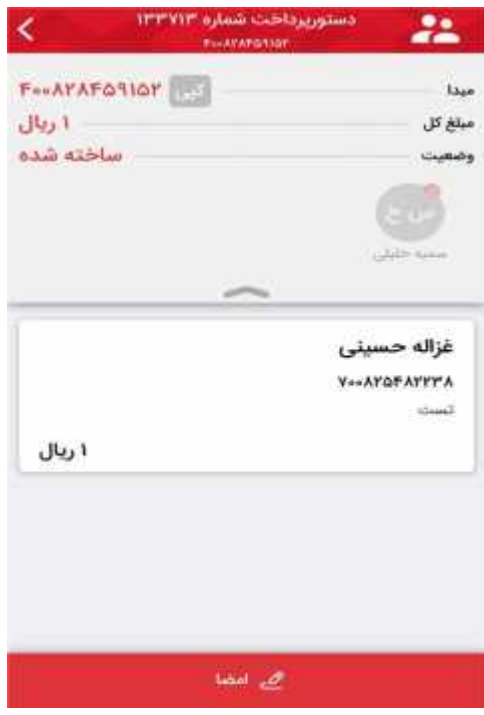

تصویر13

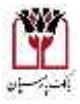

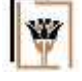

در این صفحه و با انتخاب دکمه پرداخت دستور پرداخت را امضاء می کنیم. در این مرحله با استفاده از دکمه "لغو امضاء" می توانیم ، امضایی که در مرحله قبل انجام شده ، لغو گردد و پرداخت یک مرحله به عقب برگردد. لازم به توضیح است در صورت وجود تشریفات بر روي دستور پرداخت ، براي لغو امضاء باید از آخرین نفر امضاء لغو شود.(تصویر14)

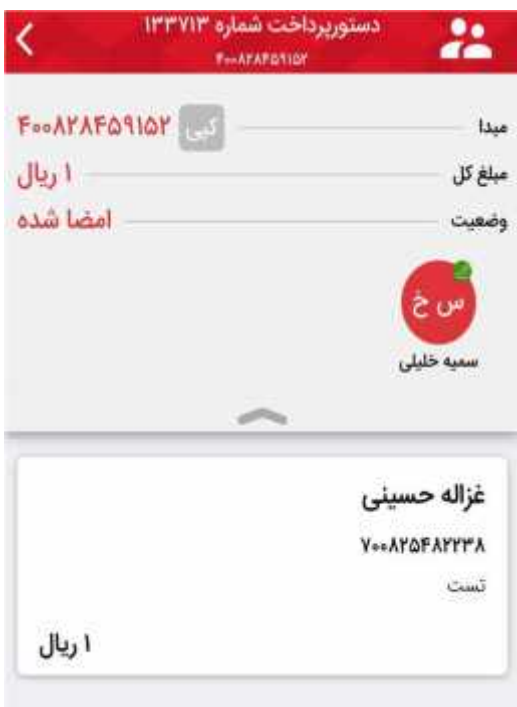

تصویر14

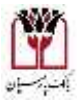

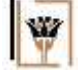

از طریق گزینه تشریفات می توانیم ترتیب افرادي که قرار است این درخواست را رویت و امضا نمایند را مشخص کنیم. این ترتیب در سه سطح و از طریق یکی از گزینه هاي بالا، عادي ، پایین صورت می پذیرد. لازم به توضیح است ترتیب امضا ها می بایست مطابق با تعریفی که در زمان افتتاح حساب انجام شده، باشد . (تصویر15)

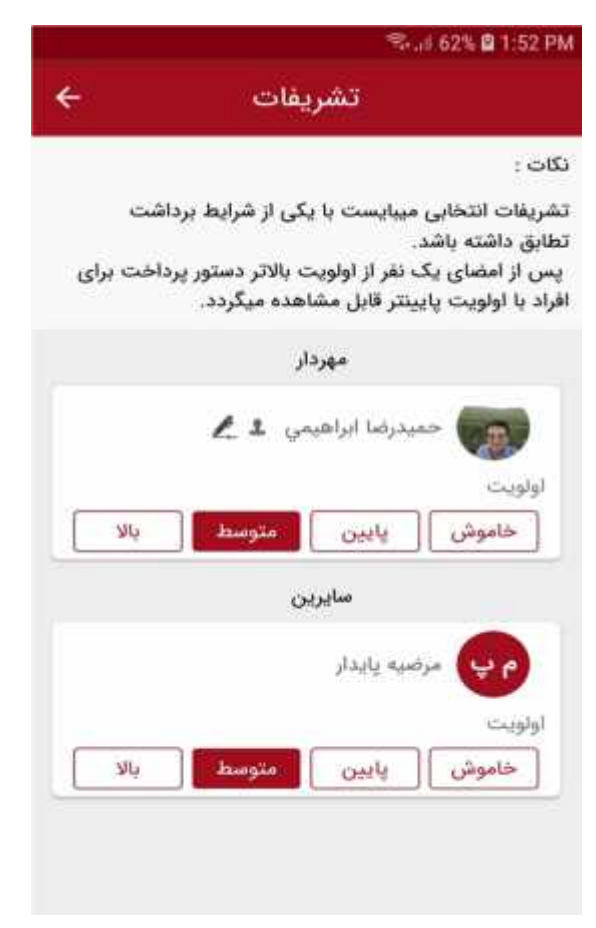

تصویر15

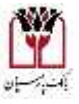

بعد از انجام عملیات پرداخت، این پرداخت به لیست "پایان یافته" اضافه می گردد. در صورت نیاز به ارسال صورتحساب، امکان ارسال به صورت پیامک و یا مستند از طریق گزینه میسر می باشد . از طریق گزینه تکرار ،می توانیم یک کپی از آن پرداخت ایجاد کرده و دوباره طی مراحلی که توضیح داده شد ، پرداخت شود . (تصویر16)

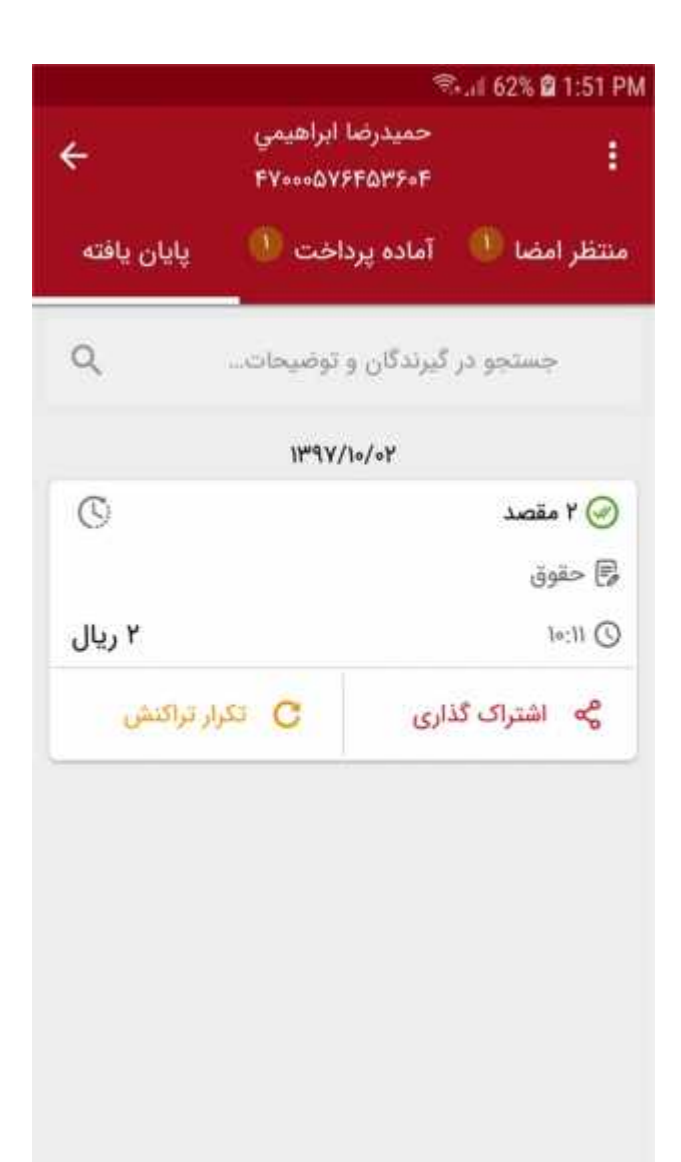

تصویر16

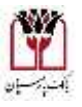

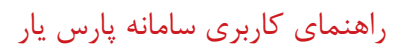

صورتحساب

چنانچه مبلغ موجودي هر حساب را انتخاب نماییم، صورتحساب مربوط به آن حساب به تفکیک روز قابل مشاهده میباشد. (تصویر17)

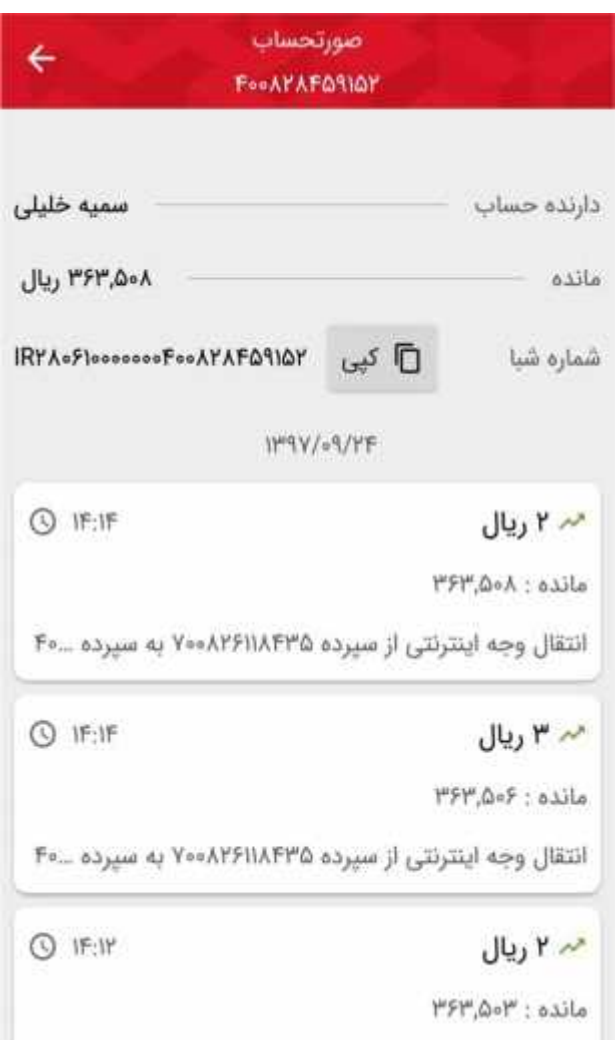

تصویر17

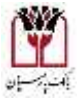

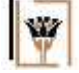

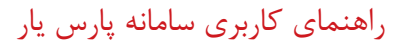

به روز رسانی

در به روز رسانی می توانید از نسخه نرم افزار خود آگاه شده و چنانچه نسخه جدیدي وارد بازار شده باشد به همراه تغییرات آن مطلع شوید . (تصویر18)

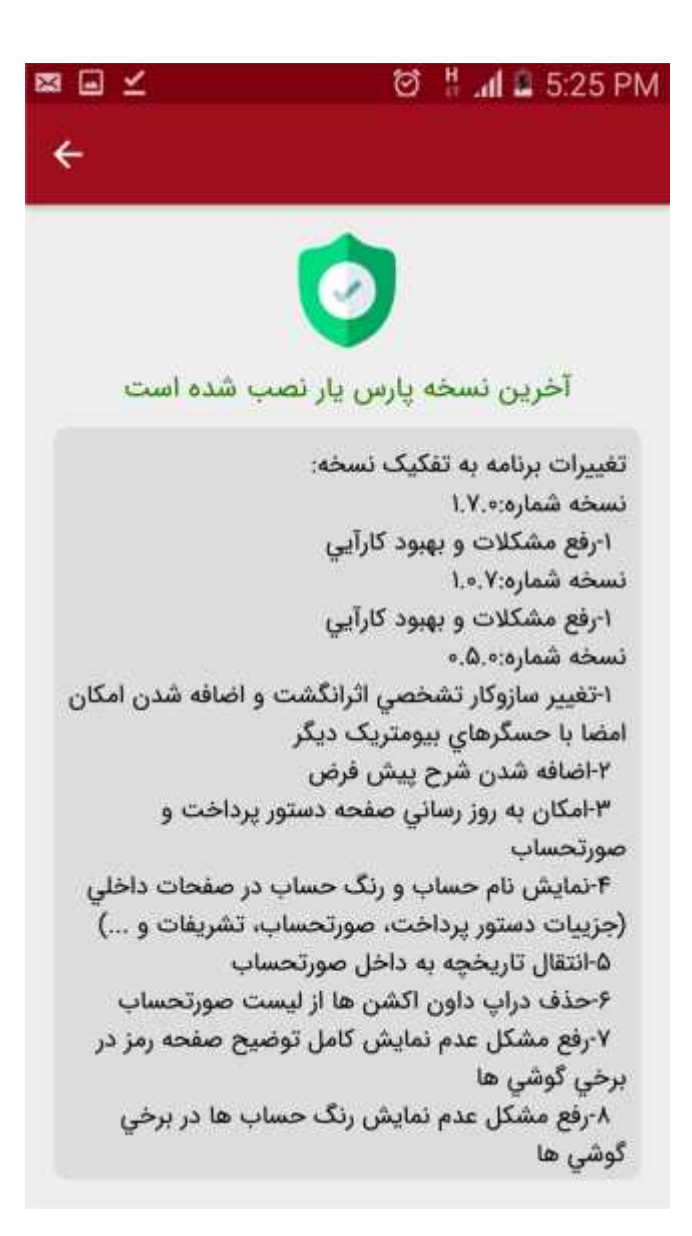

تصویر18

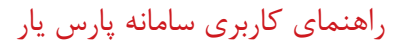

تغییر رمز امنیتی برنامه

چنانچه بخواهیم در حین ورود به سامانه بر روي تلفن همراه رمز دریافت گردد از منو اصلی برنامه گزینه، تغییر رمز امنیتی برنامه را انتخاب می نماییم. در صفحه تعیین رمز می توان یک رمز براي ورود به برنامه تعیین کرد این رمز باید 6 رقم باشد. (تصویر19)

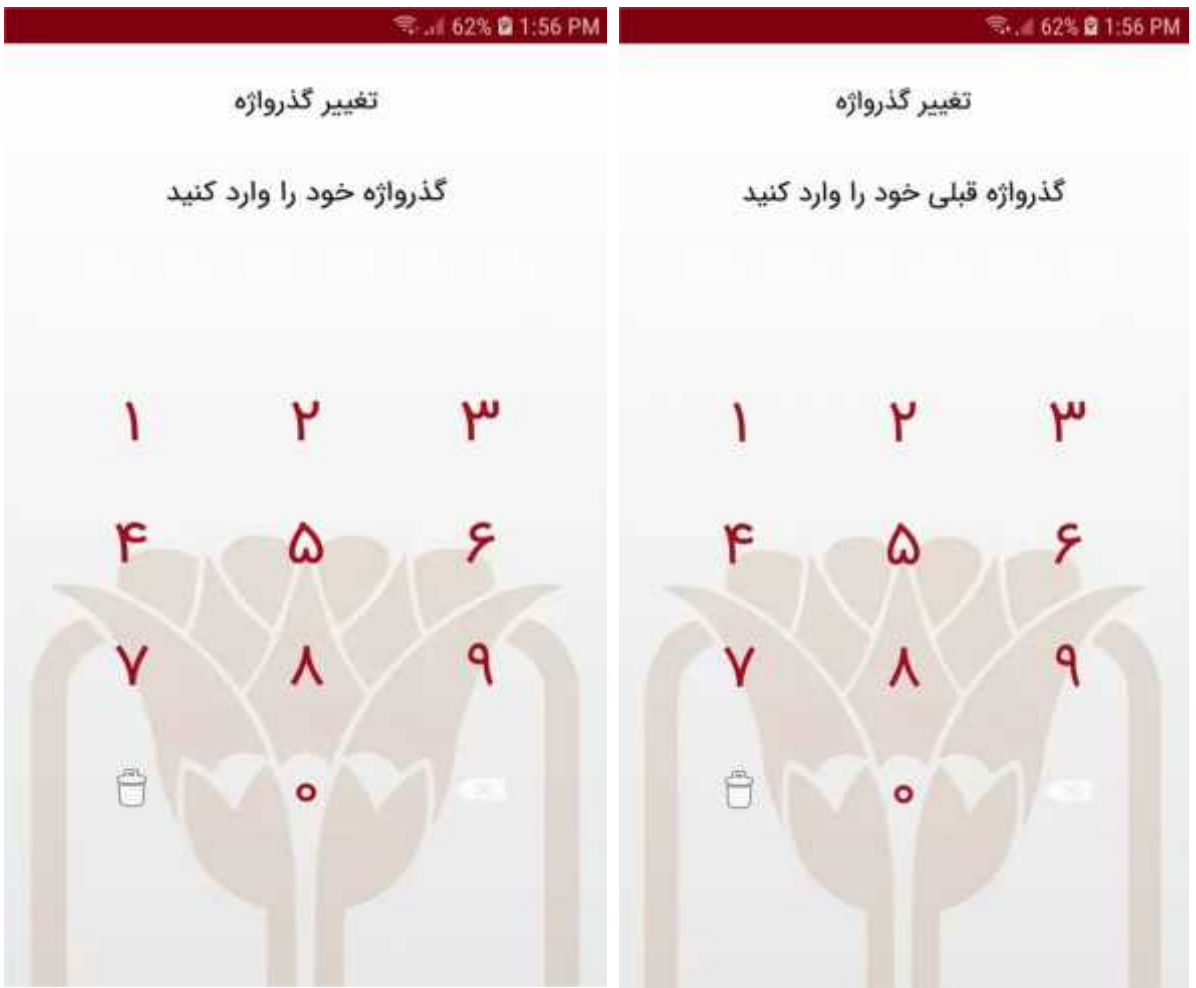

تصویر19

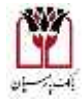

V

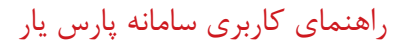

گذر واژه وب

در بستر وب لازم است تا با استفاده از این گزینه یک گذر واژه تعیین گردد . با استفاده از این گذر واژه و کد ملی ، کاربر می تواند از طریق وب سایت عملیات پرداخت را انجام دهد که در ادامه به آن اشاره خواهد شد . (تصویر 20)

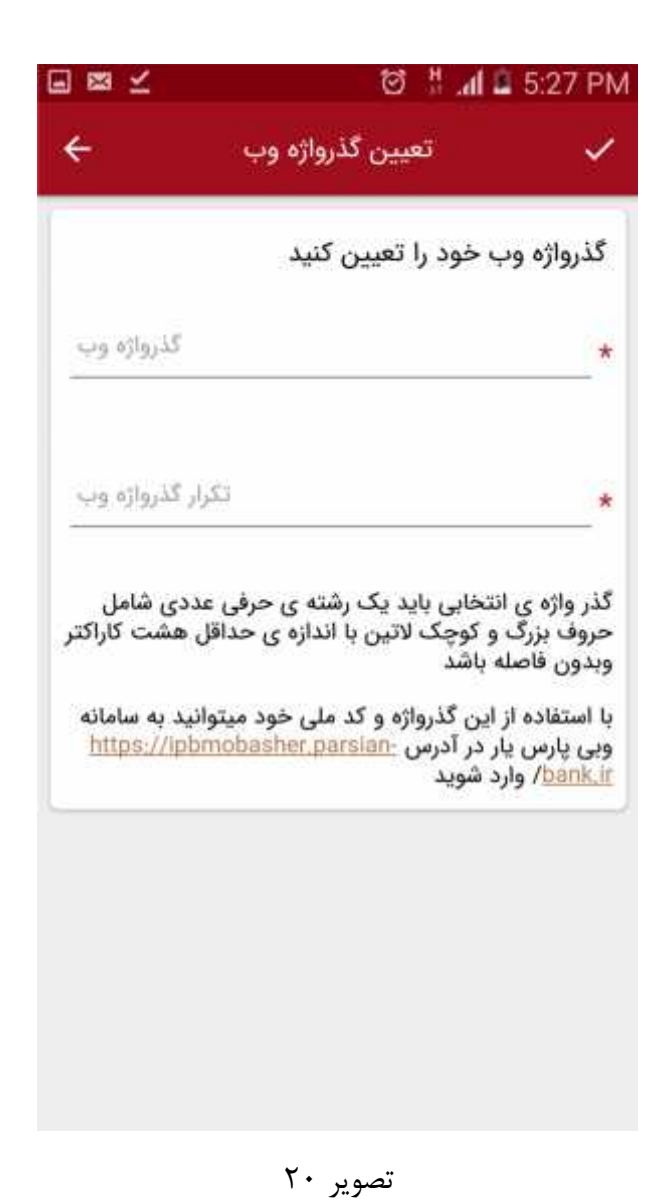

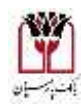

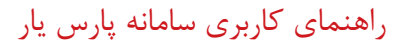

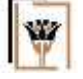

شخصی سازي

در شخصی سازي می توان نام و رنگ خاص به حساب اختصاص داد . (تصویر 21)

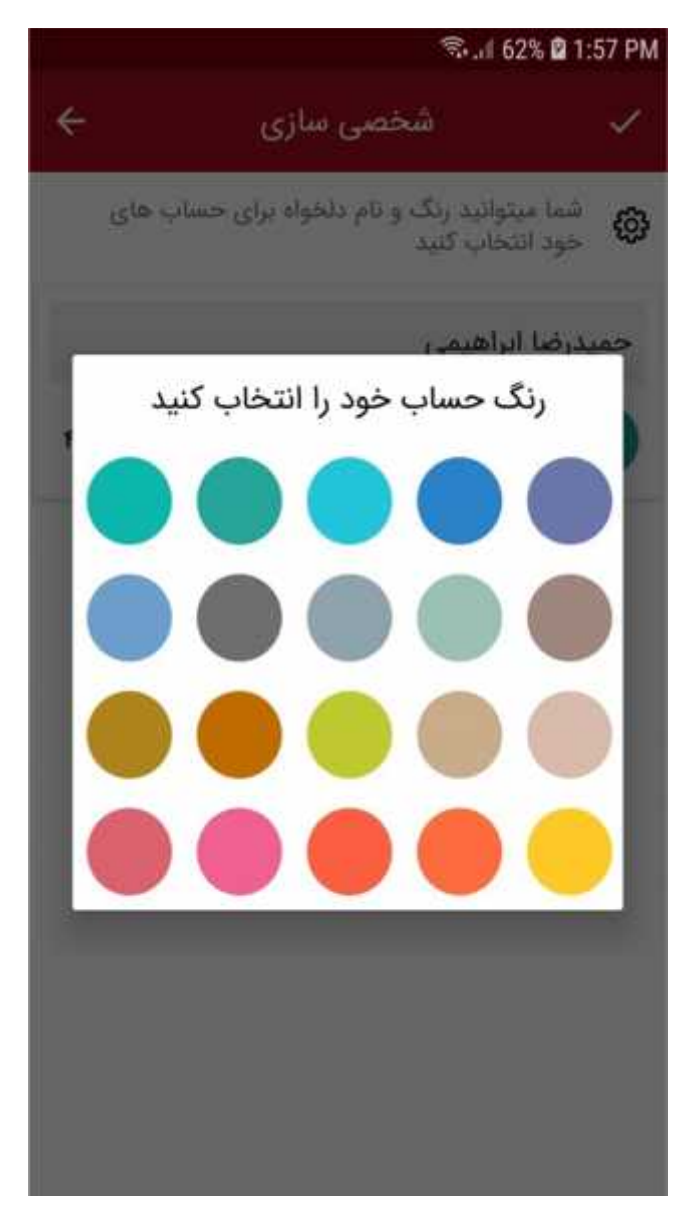

تصویر21

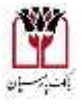

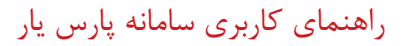

حساب هاي پر کاربرد

حساب هایی که به کرات مورد استفاده قرار می گیرد و براي صاحب حساب حائز اهمیت میباشد را در برنامه براي تسریع در انجام عملیات بانکی ذخیره می کنیم . براي انجام این کار گزینه را انتخاب می کنیم در صفحه جدید می توانید از طریق شماره حساب بانک پارسیان ، شبا بدون **IR** و شماره موبایل حساب مورد نظر را به لیست حساب هاي پر کاربرد با درج نام مستعار براي آن حساب ذخیره نمایید . (تصویر22)

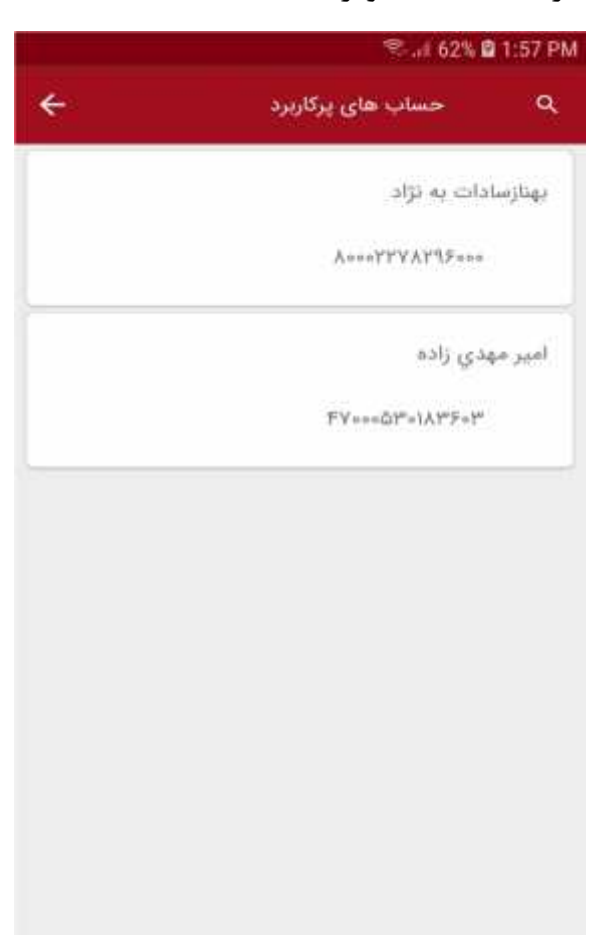

تصویر22

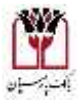

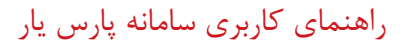

غیر فعال کردن امضا

چنانچه کاربر دیگر قصد استفاده از این سامانه را نداشته باشد لازم است تا جهت جلوگیري از سوء استفاده احتمالی قبل از پاك کردن سامانه از روي دستگاه تلفن همراه ، گزینه "غیرفعال کردن امضاء" را انتخاب نمایید تا کلیه تنظیمات از روي تلفن همراه پاك شود . (تصویر 23)

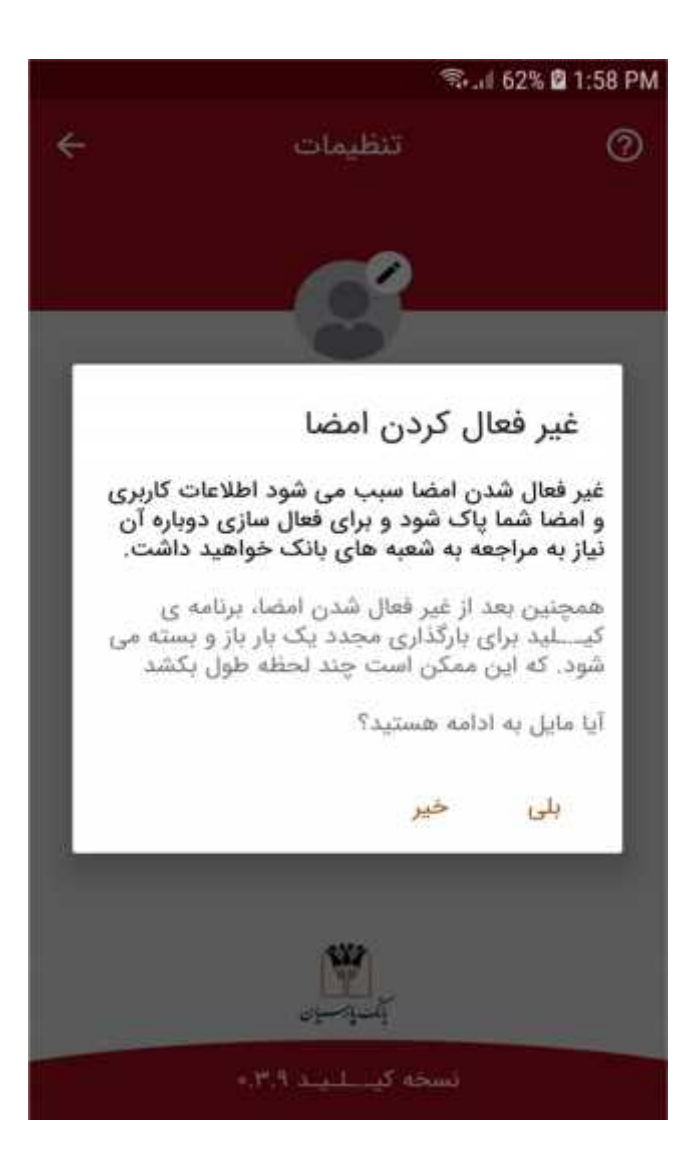

تصویر ۲۳

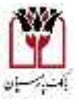

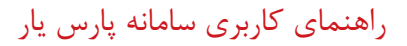

نسخه وب

با استفاده از کد ملی و گذر واژه اي که در نسخه تلفن همراه ایجاد کردیم ،می توانیم وارد محیط شویم. در محیط وب امکاناتی از قبیل ایجاد یک درخواست و اضافه کردن پرداخت به یک درخواست و انجام تأییدات بر روي درخواست و موارد که در قسمت هاي قبل شرح داده شد .در اولین صفحه حساب ها نمایش داده می شود . (تصویر24)

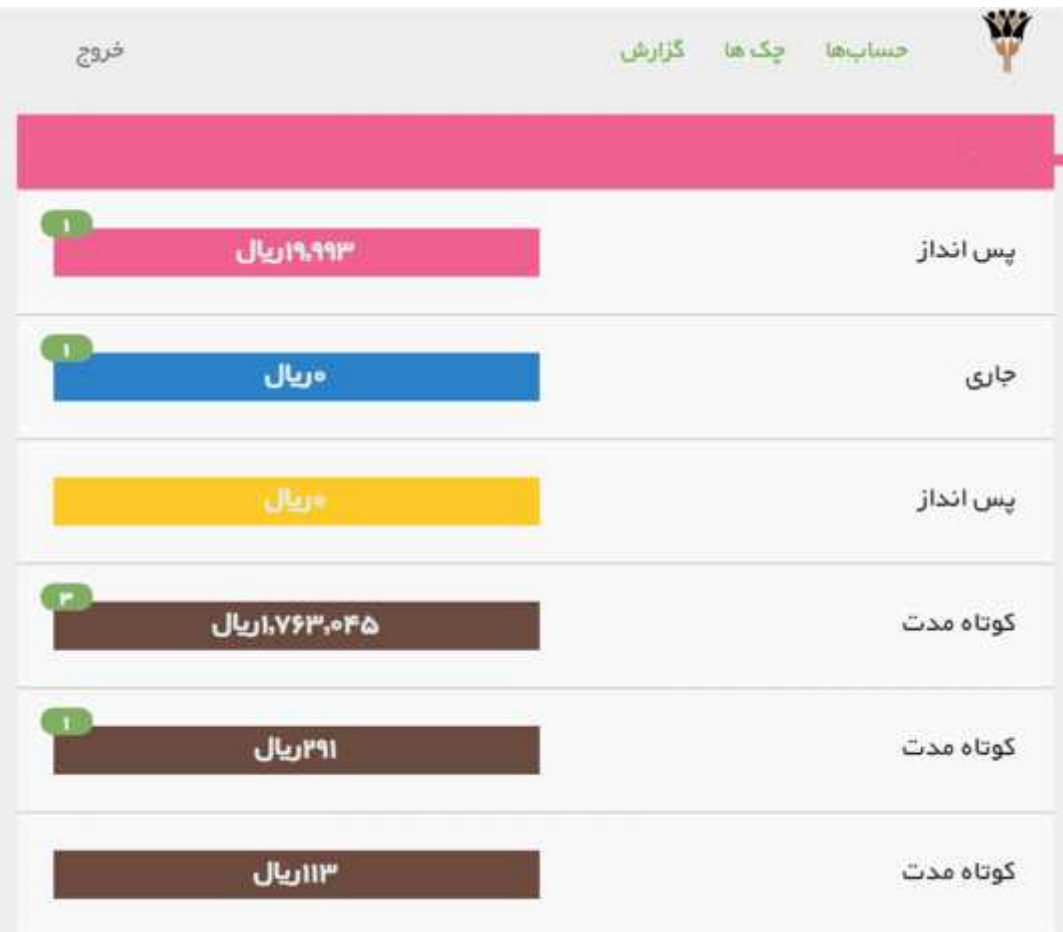

تصویر24

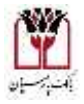

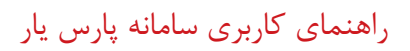

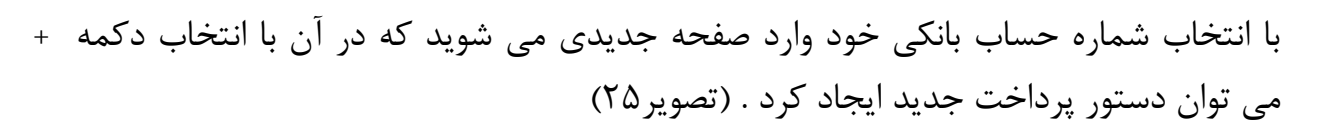

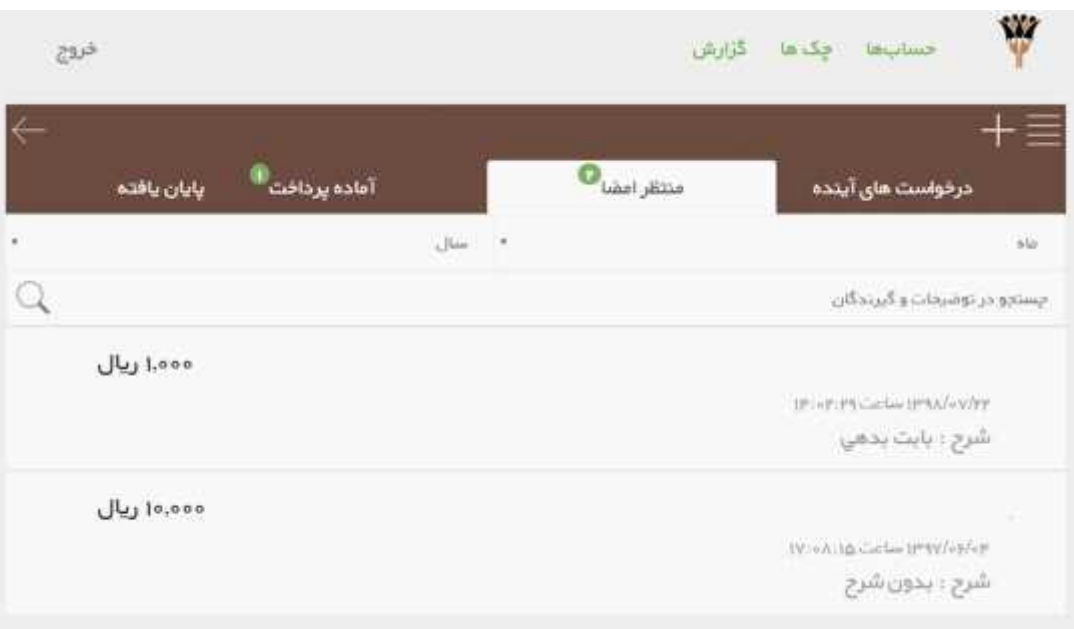

تصویر25

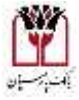

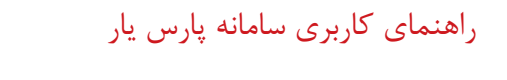

با انتخاب گزینه در گوشه سمت راست بالاي تصویر گزینه هاي تصویر زیر نمایش داده می شود . (تصویر27)

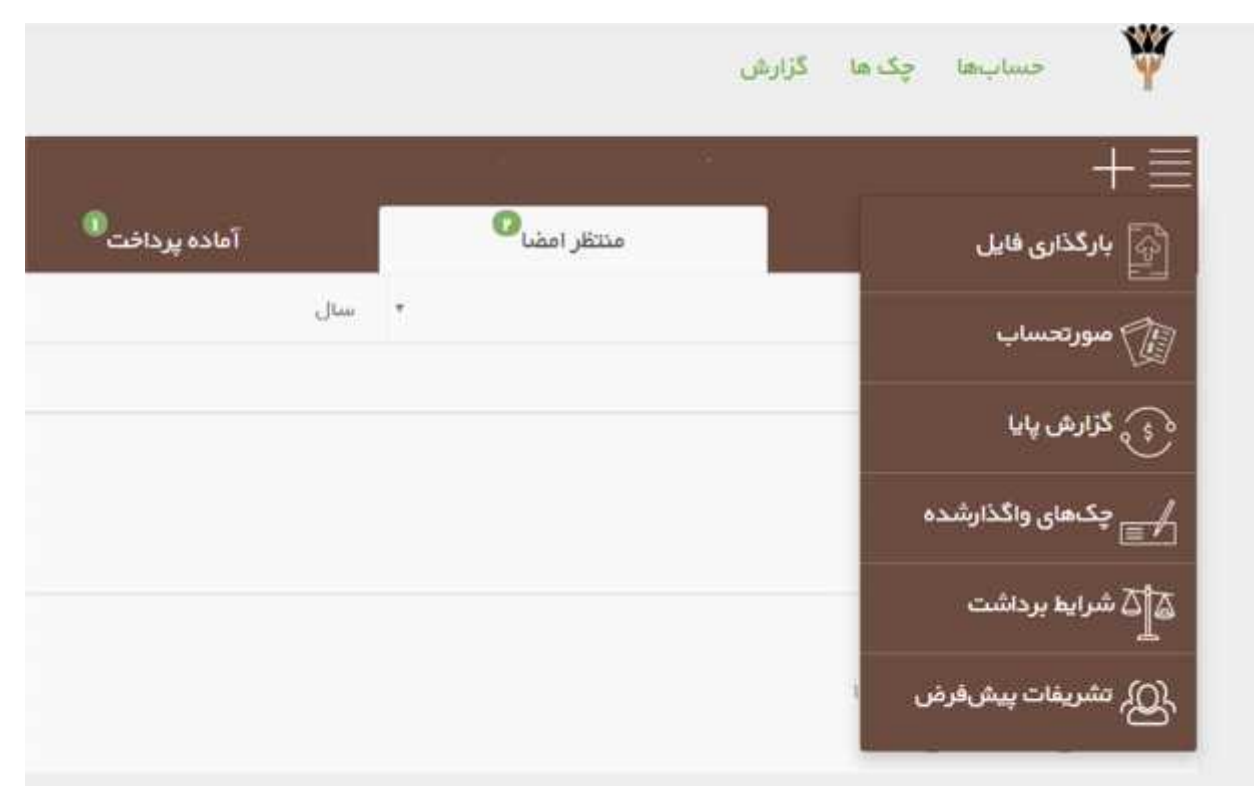

تصویر27

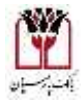

W

راهنماي کاربري سامانه پارس یار

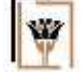

بار گذاري فایل

در بار گذاري فایل نیز بر اساس الگوي اکسل واقع در سایت فایل هاي خود را آپلود کنید . (تصویر28)

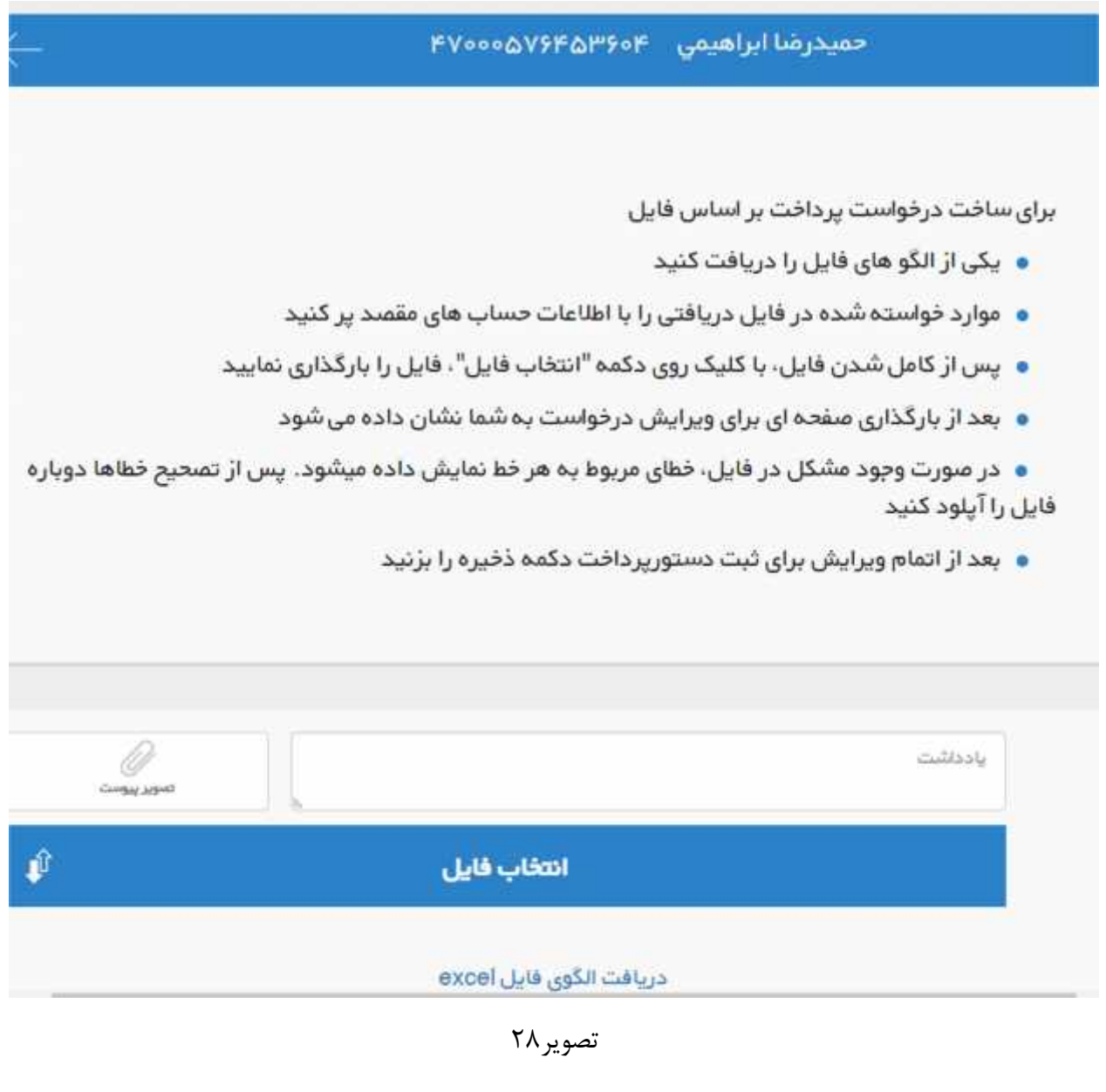

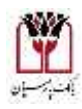

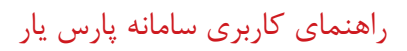

صورتحساب

چنانچه مبلغ موجودي هر حساب یا از منوي کشویی گزینه صورتحساب را انتخاب کنیم گزارش صورتحساب هاي آن حساب به تفکیک روز قابل مشاهده میباشد . (تصویر29)

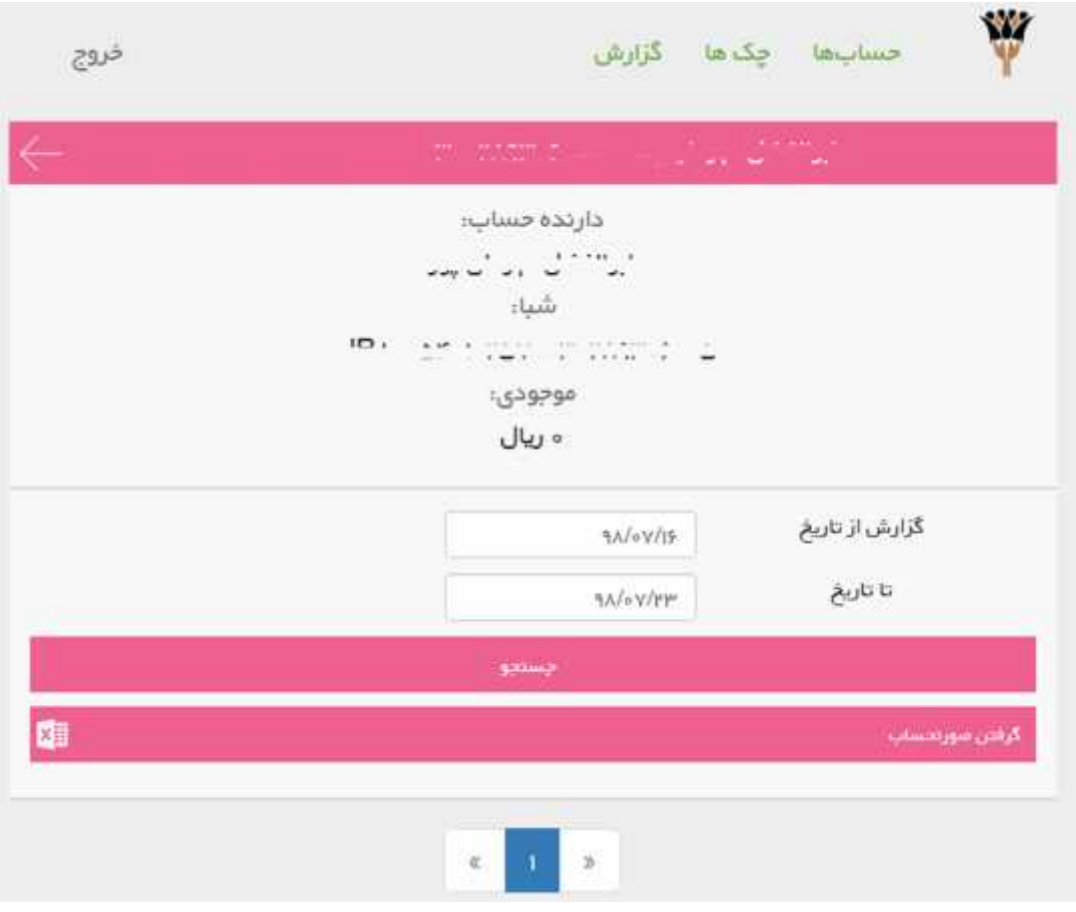

تصویر 29

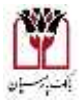

W

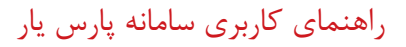

تشریفات

همانطور که در اپلیکیشن عنوان گردید از طریق گزینه تشریفات می توانیم ترتیب افرادي که قرار است این درخواست را رویت و امضا نمایند را مشخص کنیم. این ترتیب در سه سطح و از طریق یکی از گزینه هاي بالا، عادي ، پایین صورت می پذیرد. لازم به توضیح است ترتیب امضا ها می بایست مطابق با تعریفی که در زمان افتتاح حساب انجام شده، باشد .

(تصویر 30)

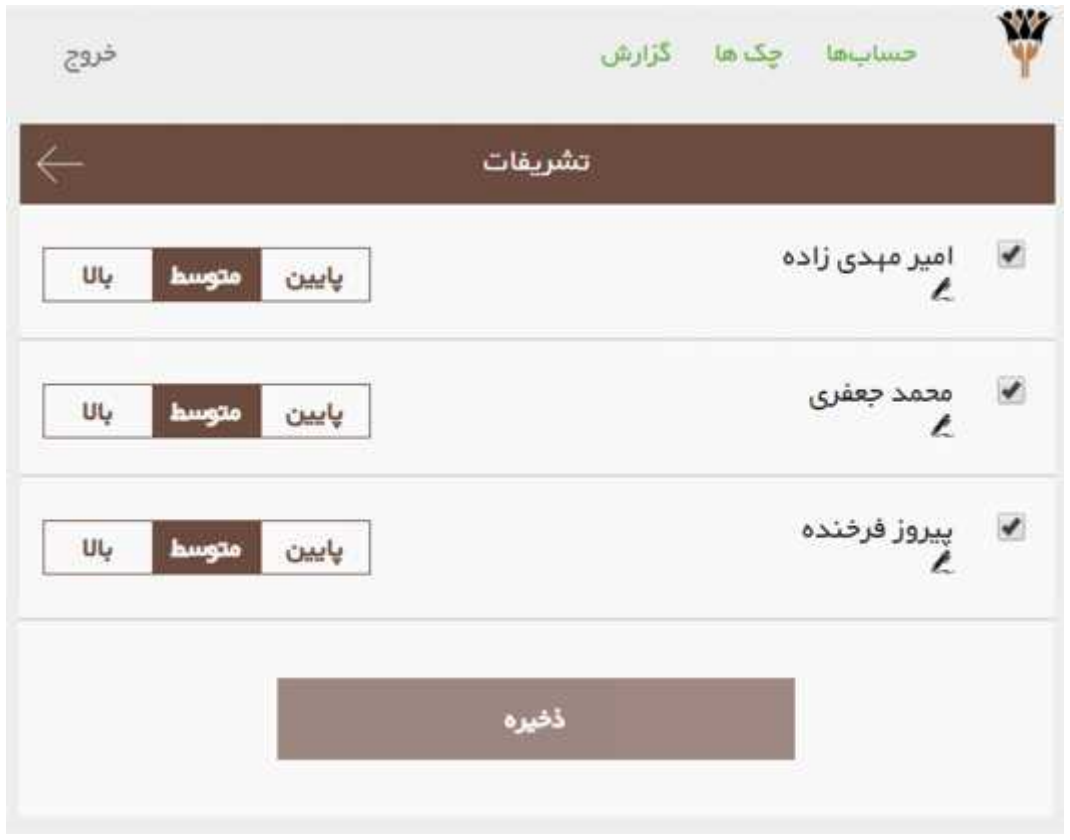

تصویر ۳۰

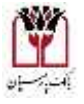

W